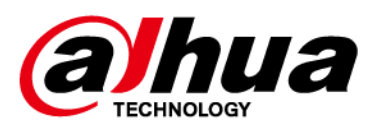

# **Smart Interactive Whiteboard**

## **Hướng dẫn sử dụng**

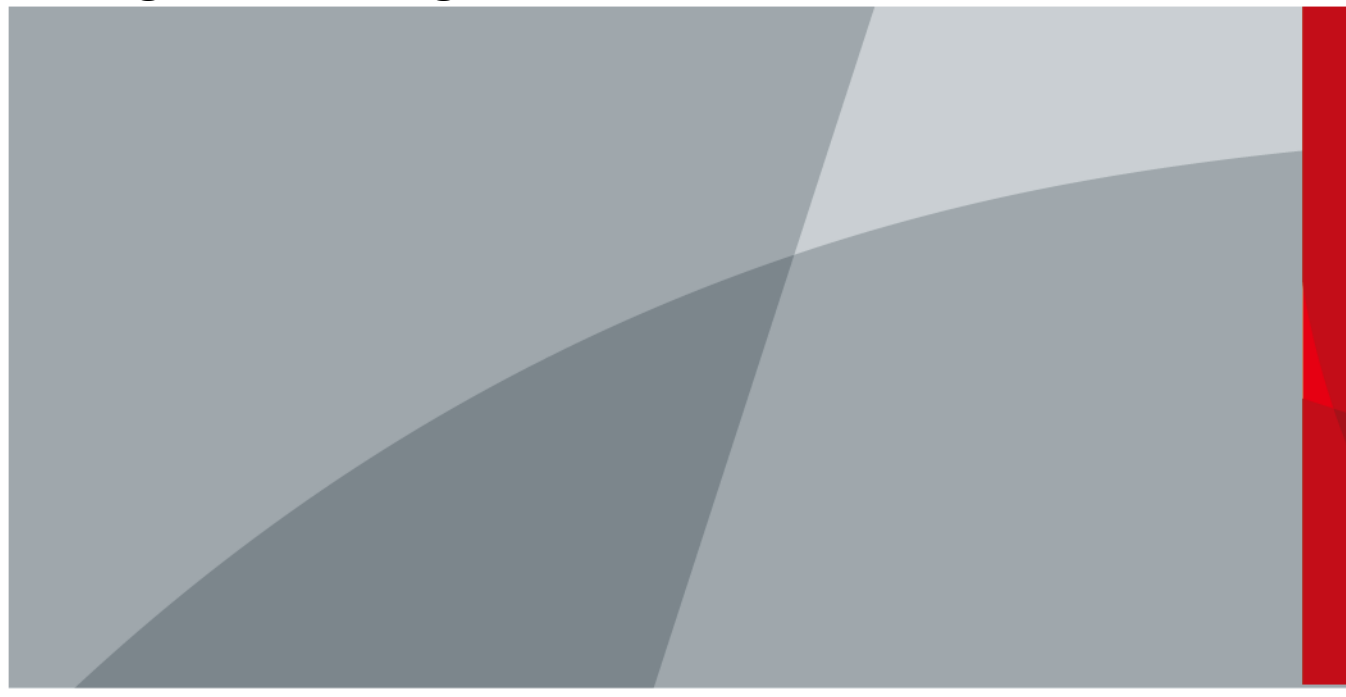

ZHEJIANG DAHUA VISION TECHNOLOGY CO., LTD. V1.0.0

# **Lời nói đầu**

### <span id="page-1-0"></span>Tổng quan

Tài liệu hướng dẫn này giới thiệu các chức năng và hoạt động của bảng tương tác thông minh (sau đây gọi là "bảng trắng - whiteboard"). Đọc kỹ trước khi sử dụng bảng trắng và giữ sách hướng dẫn an toàn để tham khảo sau này.

### Những chỉ dẫn an toàn

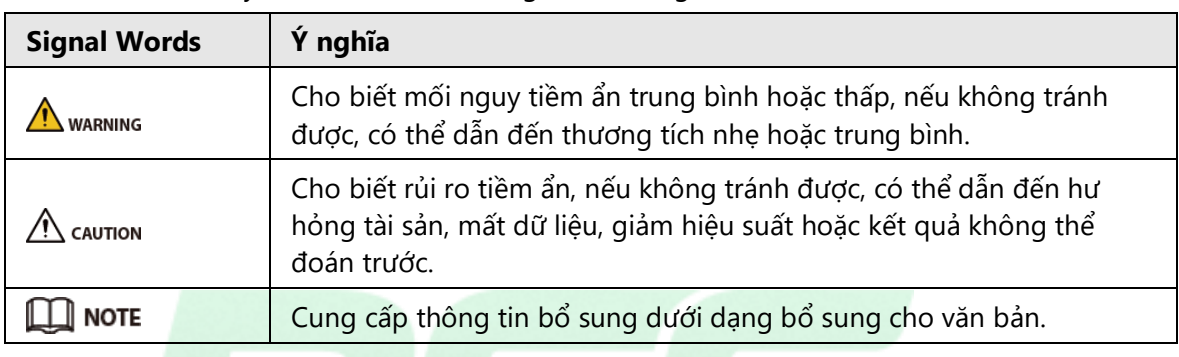

Các cảnh báo sau đây có thể xuất hiện trong sách hướng dẫn.

### Lịch sử sửa đổi

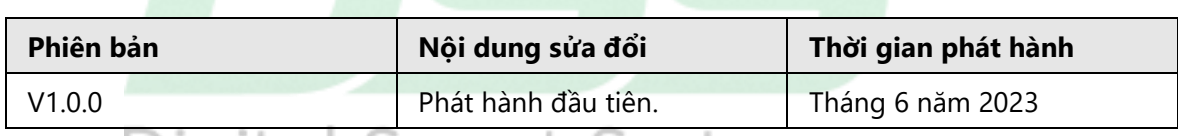

# Thông báo bảo vệ quyền riêng tư NOITL Systems

Với tư cách là người dùng thiết bị hoặc người kiểm soát dữ liệu, bạn có thể thu thập dữ liệu cá nhân của người khác như khuôn mặt, dấu vân tay và biển số xe của họ. Bạn cần tuân thủ luật và quy định bảo vệ quyền riêng tư tại địa phương để bảo vệ quyền và lợi ích hợp pháp của người khác bằng cách thực hiện các biện pháp bao gồm nhưng không giới hạn: Cung cấp giấy tờ tùy thân rõ ràng và dễ thấy để thông báo cho mọi người về sự tồn tại của khu vực giám sát và cung cấp thông tin liên lạc cần thiết.

### Giới thiệu về Hướng dẫn

- Hướng dẫn chỉ mang tính chất tham khảo. Có thể tìm thấy sự khác biệt nhỏ giữa sách hướng dẫn và sản phẩm.
- Chúng tôi không chịu trách nhiệm về những tổn thất phát sinh do vận hành sản phẩm theo những cách không tuân thủ hướng dẫn sử dụng.
- Hướng dẫn sẽ được cập nhật theo các luật và quy định mới nhất của các khu vực pháp lý liên quan. Để biết thông tin chi tiết, hãy xem hướng dẫn sử dụng bằng giấy, sử dụng CD-ROM, quét mã QR hoặc truy cập trang web chính thức của chúng tôi. Hướng dẫn chỉ mang tính chất tham khảo. Có thể tìm thấy sự khác biệt nhỏ giữa phiên bản điện tử và phiên bản

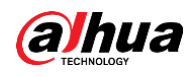

giấy.

- Tất cả các thiết kế và phần mềm có thể thay đổi mà không cần thông báo trước bằng văn bản. Cập nhật sản phẩm có thể dẫn đến một số khác biệt xuất hiện giữa sản phẩm thực tế và sách hướng dẫn. Vui lòng liên hệ bộ phận chăm sóc khách hàng để biết chương trình mới nhất và tài liệu bổ sung.
- Có thể có lỗi trong bản in hoặc sai lệch trong mô tả chức năng, hoạt động và dữ liệu kỹ thuật. Nếu có bất kỳ nghi ngờ hoặc tranh chấp nào, chúng tôi bảo lưu quyền giải thích cuối cùng.
- Nâng cấp phần mềm đọc hoặc thử phần mềm đọc chính thống khác nếu không mở được sách hướng dẫn (ở định dạng PDF).
- Tất cả nhãn hiệu, nhãn hiệu đã đăng ký và tên công ty trong sách hướng dẫn là tài sản của chủ sở hữu tương ứng.
- Vui lòng truy cập trang web của chúng tôi, liên hệ với nhà cung cấp hoặc dịch vụ khách hàng nếu có vấn đề xảy ra trong khi sử dụng thiết bị.
- Nếu có bất kỳ sự không chắc chắn hoặc tranh cãi nào, chúng tôi bảo lưu quyền giải thích cuối cùng.

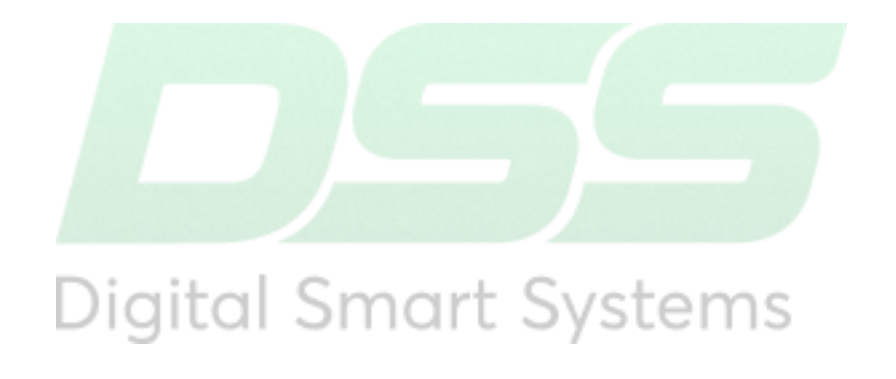

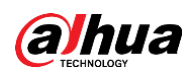

# <span id="page-3-0"></span>**Các biện pháp bảo vệ và Cảnh báo quan trọng**

Phần này giới thiệu nội dung bao gồm việc xử lý bảng trắng đúng cách, ngăn ngừa nguy cơ và ngăn ngừa thiệt hại tài sản. Đọc kỹ trước khi sử dụng bảng trắng và tuân thủ các nguyên tắc khi sử dụng.

### Yêu cầu lưu trữ

● Đặt bảng trắng một cách chắc chắn lên một bệ đỡ đủ chắc chắn để bảng trắng không bị đổ.

- Không đặt bảng ở nơi có ánh sáng mặt trời chiếu vào hoặc gần nguồn nhiệt.
- Bảo quản bảng trắng ở điều kiện độ ẩm cho phép (10%–90% (RH)) và nhiệt độ (–10 °C đến +50 °C, hoặc +14 °F đến +122 °F).

### Yêu cầu cài đặt

八

- Sử dụng giá treo tường có nhãn màu vàng trên đó. Cài đặt và bảo trì phải được thực hiện bởi các chuyên gia có trình độ.
- Không lắp đặt bảng ở nơi có ánh nắng chiếu vào hoặc gần nguồn nhiệt.
- Giữ bảng trắng tránh ẩm ướt, bụi và bồ hóng.
- Lắp đặt bảng trắng trên bề mặt ổn định để tránh bị đổ.
- Lắp đặt bảng trắng ở nơi thông thoáng và không chặn thông gió của bảng.
- Nguồn điện phải phù hợp với các yêu cầu của ES1 trong tiêu chuẩn IEC 62368-1 và không cao hơn PS2. Xin lưu ý rằng các yêu cầu về nguồn điện phải tuân theo nhãn thiết bị.
- Bảng trắng là thiết bị điện cấp I. Đảm bảo rằng nguồn điện của bảng trắng được kết nối với ổ cắm điện có tiếp đất bảo vệ.
- Bộ nối thiết bị là thiết bị ngắt kết nối. Giữ nó ở một góc thuận tiện khi sử dụng nó.
- Chỉ áp dụng khi sử dụng ở đô cao dưới 5.000 mét.

### Yêu cầu hoạt động

#### WARNING

- Điện áp cao bên trong bảng trắng. Không tháo rời bảng trắng mà không có mặt của người có trình độ chuyên môn để tránh nguy cơ tiếp xúc với nguy hiểm.
- Việc sử dụng pin không đúng cách có thể dẫn đến cháy hoặc nổ.
- Thay thế pin không sử dụng bằng pin mới cùng loại và model.
- Sử dụng bộ đổi nguồn tiêu chuẩn. Chúng tôi sẽ không chịu trách nhiệm cho bất kỳ sự cố nào do việc sử dụng bộ đổi nguồn không đạt tiêu chuẩn.
- Sử dụng dây nguồn được khuyến nghị cho khu vực và phù hợp với thông số kỹ thuật

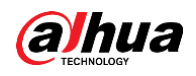

nguồn định mức.

● Đảm bảo tất cả các dây cáp được kết nối đúng cách trước khi cắm bảng trắng vào nguồn điện. Không làm quá tải ổ cắm điện hoặc kéo mã nguồn. Nếu không, nó có thể gây ra hỏa hoạn hoặc điện giật.

● Không nuốt pin. Nguy cơ bỏng do hóa chất. Sản phẩm này chứa pin dạng đồng xu. Nếu nuốt phải pin đồng xu, nó có thể gây bỏng nặng bên trong chỉ trong 2 giờ và có thể dẫn đến tử vong.

● Để pin mới và pin đã qua sử dụng tránh xa tầm tay trẻ em. Nếu ngăn chứa pin không đóng chặt, hãy ngừng sử dụng sản phẩm và để xa tầm tay trẻ em.

● Nếu bạn cho rằng pin có thể đã bị nuốt hoặc pin nằm bên trong bất kỳ bộ phận nào của cơ thể, hãy tìm kiếm sự chăm sóc y tế ngay lập tức.

## 八

Bảng trắng có thể chạy liên tục tới 16 giờ mỗi ngày. Vui lòng không để màn hình chạy lâu hơn thời gian này, nếu không tuổi thọ của màn hình sẽ bị ảnh hưởng.

Không làm rơi hoặc bắn chất lỏng lên bảng trắng và đảm bảo rằng không có vật chứa chất lỏng trên bảng trắng để ngăn chất lỏng chảy vào bảng.

- Vận hành bảng trắng trong phạm vi công suất đầu vào và đầu ra định mức.
- Không tháo rời bảng trắng khi chưa được hướng dẫn chuyên nghiệp.
- Sử dụng bảng trắng trong điều kiện độ ẩm (10%–90% (RH)) và nhiệt độ (0 °C đến 40 °C, hoặc 32 °F đến 104 °F) cho phép.
- Bảng trắng là thiết bị điện cấp I. Đảm bảo rằng nguồn điện của bảng trắng được kết nối với ổ cắm điện có tiếp đất bảo vệ.
- Bộ nối thiết bị là thiết bị ngắt kết nối. Giữ nó ở một góc thuận tiện khi sử dụng nó.

### Yêu cầu bảo trì

- Tắt nguồn bảng trắng trước khi bảo trì. Không sử dụng chất tẩy rửa dạng lỏng hoặc chất tẩy rửa phun khi làm sạch bảng trắng.
- Sử dụng vải sạch và mềm hoặc sử dụng khăn lau thấu kính chuyên dụng khi lau bề mặt màn hình hiển thị. Không sử dụng khăn ướt để lau màn hình hiển thị. Nếu không, nó có thể gây hại cho màn hình.

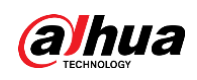

# Mục lục

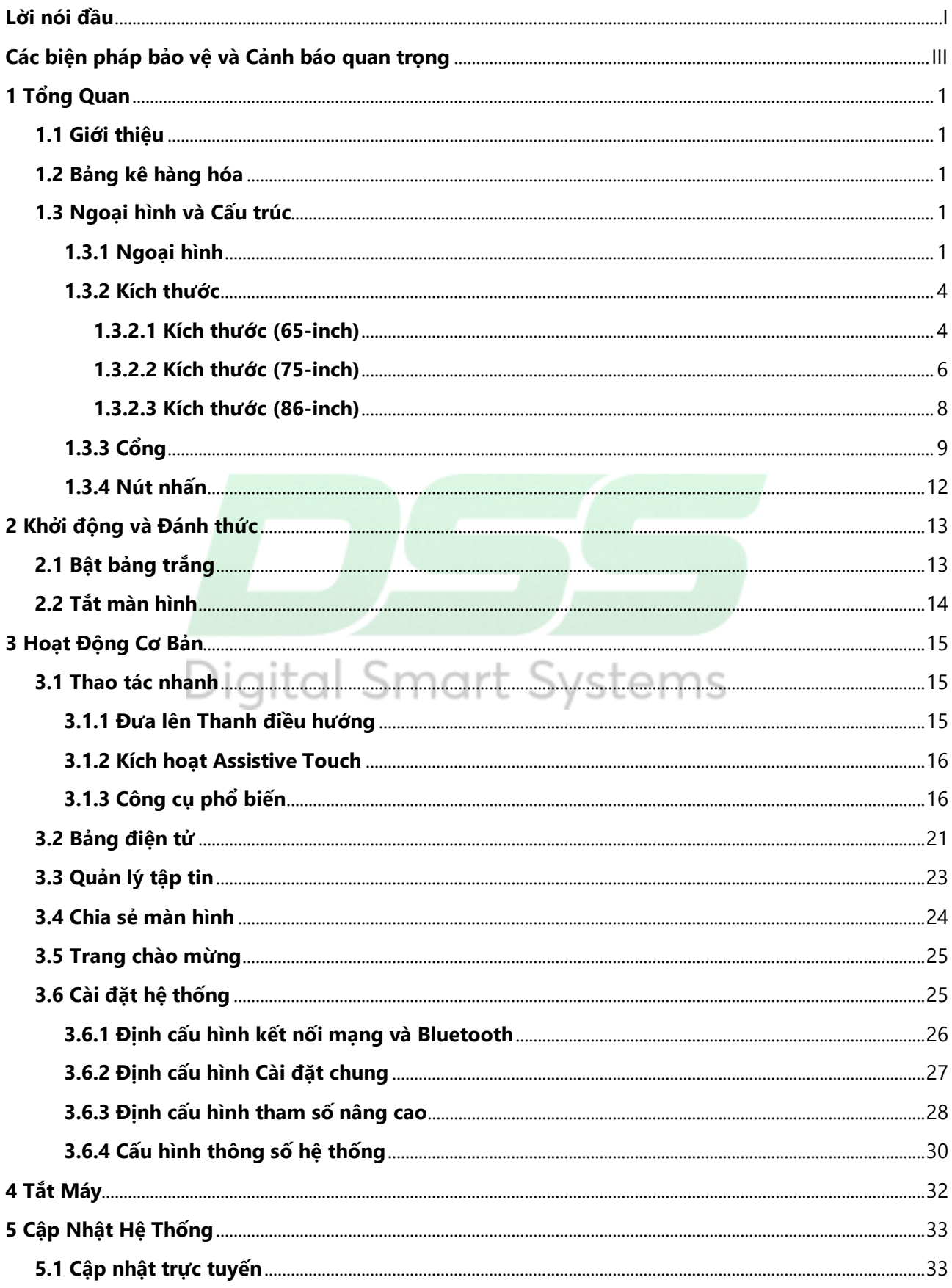

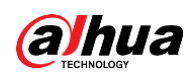

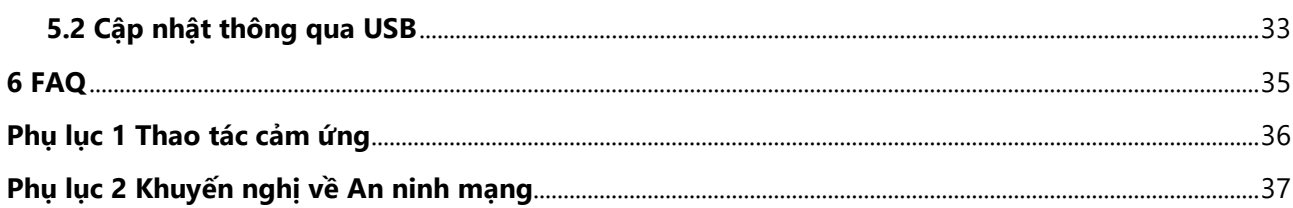

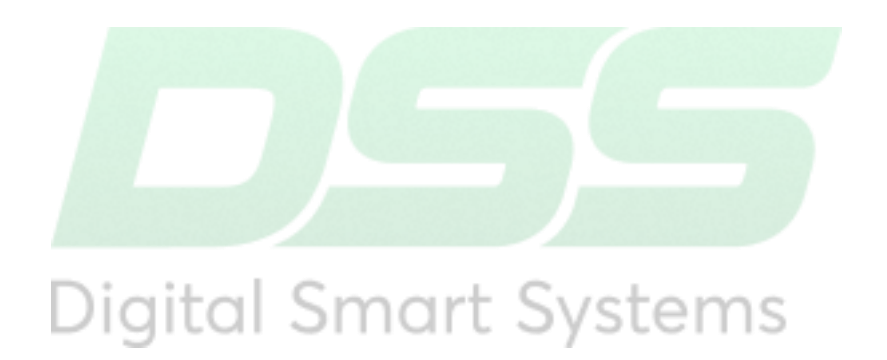

<span id="page-7-0"></span>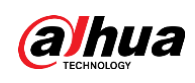

# **1 Tổng Quan**

## <span id="page-7-1"></span>**1.1 Giới thiệu**

Bảng tương tác thông minh là thiết bị tích hợp đa phương tiện, tích hợp màn hình HD lớn, máy tính, bảng điện tử, bộ khuếch đại âm thanh, ứng dụng, hệ thống điều khiển trung tâm. Bảng trắng hỗ trợ các chức năng và tính năng sau:

- Màn hình LCD 4K HD.
- Chuyển đổi giữa hệ thống Android và Windows (đối với Windows, bạn cần cài đặt mô-đun máy tính).
- Trình chiếu một lần nhấn các thiết bị như điện thoại di động và máy tính bảng.
- Bảng điện tử.
- Nhiều phần mềm khác nhau như Microsoft Office và trình phát âm thanh và video.

## <span id="page-7-2"></span>**1.2 Bảng kê hàng hóa**

Kiểm tra xem có bất kỳ hư hỏng rõ ràng nào trên hộp đóng gói không. Mở hộp và kiểm tra xem các thành phần có đầy đủ theo danh sách đóng gói không.

| Tên                                             | Số lượng | Tên               | Số lượng |
|-------------------------------------------------|----------|-------------------|----------|
| Bảng tương tác thông minh                       |          | Dây điện          |          |
| Bút cảm ứng                                     | 2        | <b>HDMI</b> cable |          |
| Giá treo tường (đã được lắp<br>trên bảng trắng) |          | Hướng dẫn nhanh   |          |
| Gói phụ kiện                                    |          | Điều khiển từ xa  |          |
| Thông tin pháp lý và quy định                   |          |                   |          |

Bảng 1-1 Danh sách đóng gói

## <span id="page-7-3"></span>**1.3 Ngoại hình và Cấu trúc**

## <span id="page-7-4"></span>**1.3.1 Ngoại hình**

Ở đây chúng tôi sử dụng thiết bị có kích thước 65 inch làm ví dụ.

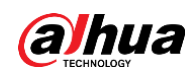

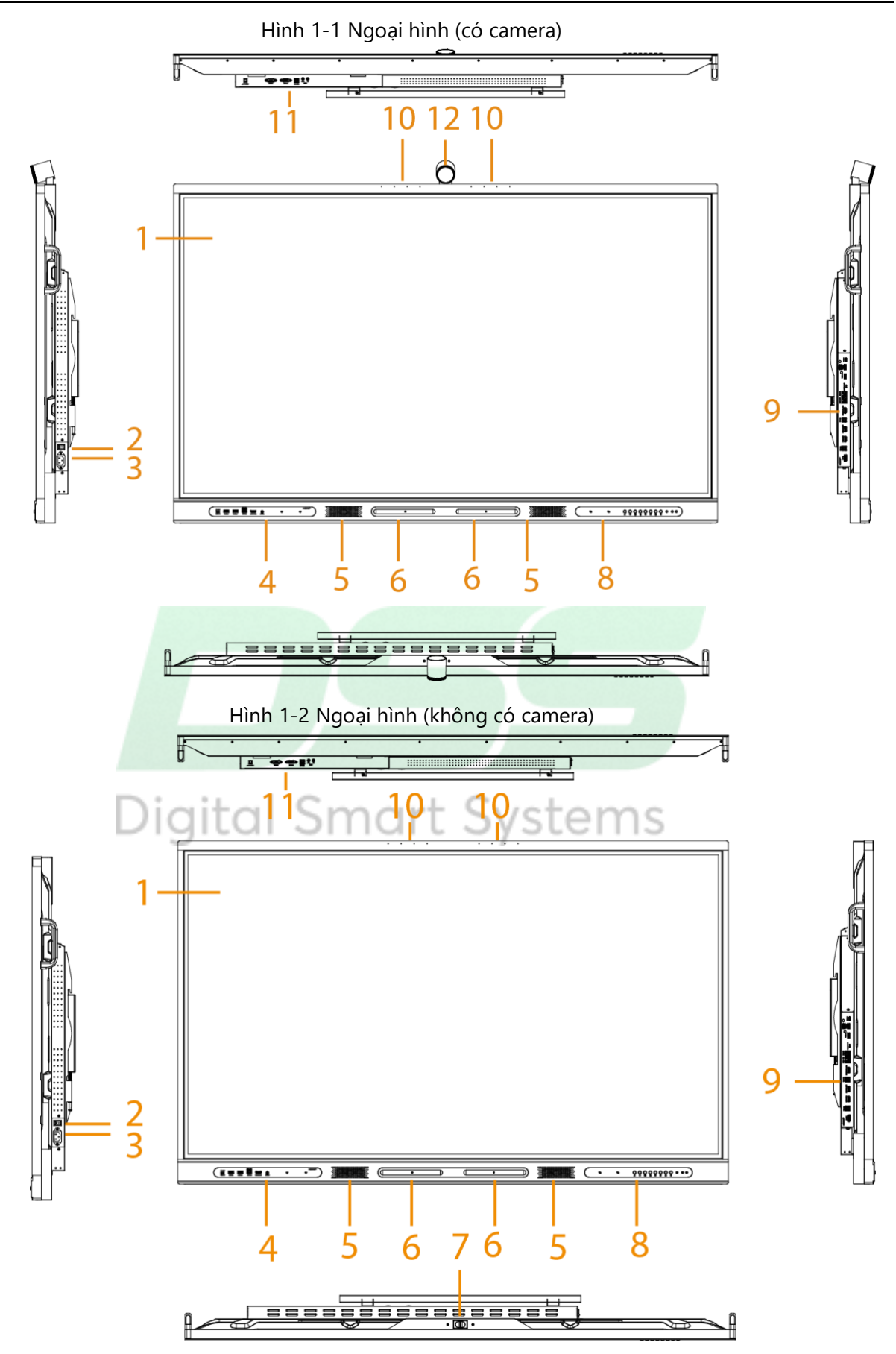

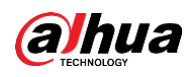

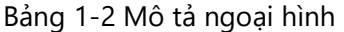

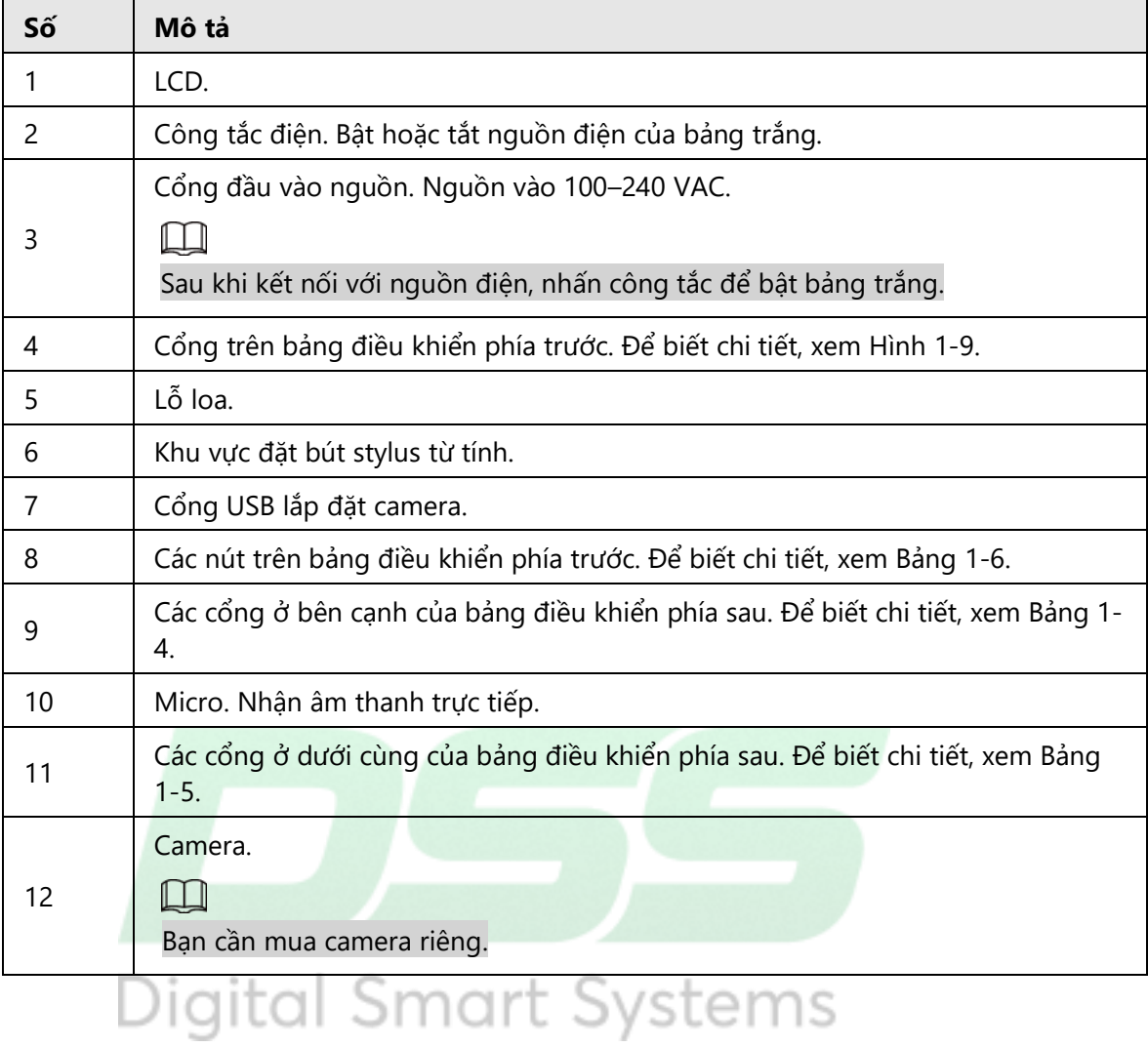

![](_page_10_Picture_0.jpeg)

## <span id="page-10-0"></span>**1.3.2 Kích thước**

### <span id="page-10-1"></span>**1.3.2.1 Kích thước (65-inch)**

![](_page_10_Figure_4.jpeg)

![](_page_10_Figure_5.jpeg)

![](_page_11_Picture_0.jpeg)

![](_page_11_Figure_2.jpeg)

![](_page_11_Figure_3.jpeg)

![](_page_12_Picture_0.jpeg)

### <span id="page-12-0"></span>**1.3.2.2 Kích thước (75-inch)**

![](_page_12_Figure_3.jpeg)

Hình 1-5 Kích thước (có camera) (mm[inch])

![](_page_13_Picture_0.jpeg)

![](_page_13_Figure_2.jpeg)

![](_page_13_Figure_3.jpeg)

![](_page_14_Picture_0.jpeg)

### <span id="page-14-0"></span>**1.3.2.3 Kích thước (86-inch)**

![](_page_14_Figure_3.jpeg)

Hình 1-7 Kích thước (có camera) (mm[inch])

![](_page_15_Picture_0.jpeg)

![](_page_15_Figure_2.jpeg)

![](_page_15_Figure_3.jpeg)

## <span id="page-15-1"></span><span id="page-15-0"></span>**1.3.3 Cổng**

![](_page_15_Figure_5.jpeg)

![](_page_15_Figure_6.jpeg)

![](_page_16_Picture_0.jpeg)

![](_page_16_Picture_492.jpeg)

Bảng 1-3 Cổng bảng điều khiển phía trước

#### Hình 1-10 Các cổng ở bên cạnh của bảng điều khiển phía sau

![](_page_16_Figure_5.jpeg)

Bảng 1-4 Mô tả các cổng ở mặt bên của bảng điều khiển phía sau

<span id="page-16-0"></span>![](_page_16_Picture_493.jpeg)

![](_page_17_Picture_1.jpeg)

![](_page_17_Picture_546.jpeg)

Hình 1-11 Các cổng ở dưới cùng của bảng điều khiển phía sau

![](_page_17_Figure_4.jpeg)

Bảng 1-5 Mô tả các cổng ở dưới cùng của bảng điều khiển phía sau

<span id="page-17-0"></span>![](_page_17_Picture_547.jpeg)

![](_page_18_Picture_0.jpeg)

![](_page_18_Picture_355.jpeg)

## <span id="page-18-0"></span>**1.3.4 Nút nhấn**

Hình 1-12 Nút nhấn

|--|

![](_page_18_Picture_356.jpeg)

<span id="page-18-1"></span>![](_page_18_Picture_357.jpeg)

<span id="page-19-0"></span>![](_page_19_Picture_1.jpeg)

# **2 Khởi động và Đánh thức**

## <span id="page-19-1"></span>**2.1 Bật bảng trắng**

### Điều kiện tiên quyết

- Trước khi khởi động bảng trắng, hãy kiểm tra xem điện áp đầu vào có đúng với yêu cầu cung cấp điện không.
- Để đảm bảo hoạt động ổn định của bảng trắng và các thiết bị bên ngoài được kết nối với bảng trắng cũng như kéo dài tuổi thọ sử dụng, chúng tôi khuyên bạn nên tham khảo tiêu chuẩn liên quan của quốc gia để sử dụng nguồn điện cung cấp điện áp ổn định và ít nhiễu sóng hơn..

### Quy trình

- Bước 1 Kết nối dây nguồn.
- Bước 2 Nhấn đầu "I" của công tắc bên cạnh dây nguồn.
- Bước 3 Nhấn nút nguồn trên bảng điều khiển bên phải để bật màn hình. Sau khi khởi động, hệ thống sẽ hiển thị màn hình chính theo mặc định.

![](_page_19_Picture_11.jpeg)

Bảng 2-1 Mô tả màn hình chính

![](_page_19_Picture_289.jpeg)

![](_page_20_Picture_0.jpeg)

![](_page_20_Picture_303.jpeg)

## <span id="page-20-0"></span>**2.2 Tắt màn hình**

Khi màn hình sáng, nhấn nút nguồn một lần để tắt màn hình.

Sau khi màn hình tắt trong 3 giây, bạn có thể đánh thức bảng trắng bằng một trong hai cách sau:

- Nhấn lại nút nguồn.
- Chạm vào màn hình.

#### $\Box$

Trong hệ thống Windows, nếu bạn đã đặt mật khẩu khóa màn hình, bạn cần nhập đúng mật nart Systems khẩu để đánh thức bảng trắng.

<span id="page-21-0"></span>![](_page_21_Picture_1.jpeg)

# **3 Hoạt Động Cơ Bản**

Bảng trắng có thể hoạt động như một máy tính hoặc bảng điện tử (electronic whiteboard) . Chương này giới thiệu các thao tác cơ bản của các hàm đó. Chúng tôi khuyên bạn nên sử dụng bút stylus để tương tác với màn hình. Để biết chi tiết về điều khiển cảm ứng, xem ["Ph](#page-42-0)ụ lụ[c 1 Thao tác c](#page-42-0)ảm ứng".

## <span id="page-21-1"></span>**3.1 Thao tác nhanh**

Bạn có thể sử dụng thanh điều hướng hoặc nút ảo trợ năng để sử dụng nhanh các chức năng cơ bản.

## <span id="page-21-2"></span>**3.1.1 Đưa lên Thanh điều hướng**

Chạm  $\blacksquare$  ở bên trái và bên phải của màn hình chính để hiển thị thanh điều hướng.

![](_page_21_Figure_8.jpeg)

Bảng 3-1 Mô tả thanh điều hướng

![](_page_21_Picture_335.jpeg)

![](_page_22_Picture_0.jpeg)

## <span id="page-22-0"></span>**3.1.2 Kích hoạt Assistive Touch**

Chạm trên màn hình chính để hiển thị menu la bàn. Để biết chi tiết, xem ["3.6.2](#page-33-0) Định cấu [hình Cài đặ](#page-33-0)t chung".

![](_page_22_Figure_4.jpeg)

![](_page_22_Figure_5.jpeg)

Bảng 3-2 Mô tả về assistive touch

![](_page_22_Picture_372.jpeg)

## <span id="page-22-1"></span>**3.1.3 Công cụ phổ biến**

Quy trình

Bước 1 Chạm i ở bên trái hoặc bên phải của màn hình chính để hiển thị thanh điều hướng.  $B$ ước 2 Chạm  $\equiv$  để hiển thị các công cụ phổ biến.

![](_page_23_Picture_0.jpeg)

### Hình 3-3 Công cụ phổ biến

![](_page_23_Picture_307.jpeg)

Bảng 3-3 Mô tả các công cụ phổ biến

| Phần               | Chức năng                     | Mô tả                                                                                                    |
|--------------------|-------------------------------|----------------------------------------------------------------------------------------------------|
|                    | Settings                      | Vào màn hình giao diện Settings. Để biết thêm chi tiết,<br>xem "3.6 Cài đặt hệ thống".                                                                                                    |
|                    |                               | Bật chế độ chú thích.                                                                                                    |
|                    |                               | Chạm $\bigwedge$ để chọn loại bút và kích thước của đầu cọ.                                                                                                    |
|                    |                               | Chạm <sub>m</sub> để xóa nội dung.                                                                                                    |
|                    |                               | Chạm $\mathbb{H}$ để xóa nội dung không mong muốn.                                                                                                    |
|                    |                               | Chạm R, khoanh tròn nội dung không mong                                                                                                    |
|                    | Comment                       | muốn, sau đó xóa nội dung đã chọn.                                                                                                    |
| <b>Quick Tools</b> |                               | Chạm $\left\  \boldsymbol{\Xi} \right\ $ để xóa tất cả nội dung trên màn<br>$\Diamond$                                                                                                    |
|                    |                               | hình.                                                                                                    |
|                    |                               | Chạm Save, và sau đó chọn đường dẫn để lưu chú                                                                                                    |
|                    |                               | thích của bạn.                                                                                                    |
|                    |                               | Chạm Exit để thoát khỏi màn hình chú thích.                                                                                                    |
|                    | Wireless<br>Screen<br>Sharing | Nhấn vào biểu tượng để sử dụng chức năng chia sẻ màn<br>hình không dây. Bạn có thể chuyển nội dung lên bảng<br>thông qua máy tính hoặc điện thoại. Để biết chi tiết, xem<br>hướng dẫn sử dụng tương ứng. |

![](_page_24_Picture_1.jpeg)

![](_page_24_Picture_245.jpeg)

![](_page_24_Picture_3.jpeg)

![](_page_25_Picture_1.jpeg)

![](_page_25_Picture_597.jpeg)

![](_page_26_Picture_1.jpeg)

![](_page_26_Picture_474.jpeg)

![](_page_27_Picture_1.jpeg)

![](_page_27_Picture_349.jpeg)

## <span id="page-27-0"></span>**3.2 Bảng điện tử**

Chạm **Whiteboard** trên màn hình chính để mở phần mềm bảng trắng. Bạn có thể viết hoặc vẽ hình ảnh trên màn hình.

![](_page_27_Picture_350.jpeg)

#### Bảng 3-4 Mô tả biểu tượng bảng trắng

![](_page_27_Picture_351.jpeg)

![](_page_28_Picture_0.jpeg)

![](_page_28_Picture_1.jpeg)

![](_page_28_Picture_477.jpeg)

![](_page_29_Picture_1.jpeg)

![](_page_29_Picture_543.jpeg)

## <span id="page-29-0"></span>**3.3 Quản lý tập tin**

Quản lý tệp cục bộ và tệp trên ổ USB.

Chạm **File Manager** trên màn hình chính để xem các tệp bảng trắng, hình ảnh, tài liệu, v.v..

 $\mathbb{Q}$ -1

- Chạm và giữ một tệp hoặc thư mục để chọn tệp hoặc thư mục.
- Nhấn đúp vào tệp hoặc thư mục để mở tệp hoặc thư mục.

![](_page_30_Picture_0.jpeg)

#### Hình 3-5 Quản lý tập tin

| USB drive<br>Õ                                                   | Q<br>$\leftarrow\quad\rightarrow\quad$                                             | Local File/Image                                                 |                                                                |                                                                                             |                                                                       |                                                                                       |
|------------------------------------------------------------------|------------------------------------------------------------------------------------|------------------------------------------------------------------|----------------------------------------------------------------|---------------------------------------------------------------------------------------------|-----------------------------------------------------------------------|---------------------------------------------------------------------------------------|
| Local File<br>Whiteboard<br>ا∽ا<br>la Image                      | <br>$\ddot{\circ}$<br>2022-11-10-06-57-53.j<br>pg<br>2022-11-10 06:57:56<br>1.94MB | <br>2022-11-10-06-58-05.j<br>pg<br>2022-11-10 06:58:06<br>1.91MB | 2022-11-10-06-58-25.j<br>pg<br>2022-11-10 06:58:25<br>147.11KB | ABG<br>2022-11-10-06-58-52.j<br>pg<br>2022-11-10 06:58:52<br>164.22KB                       | ABG<br>2022-11-10-06-59-08.j<br>pg<br>2022-11-10 06:59:09<br>210.70KB | ABG<br><b>STATE</b><br>2022-11-10-06-59-17.j<br>pg<br>2022-11-10 06:59:17<br>195.72KB |
| Document<br>$\equiv$<br>$\mathsf{H}$<br>Audio                    | ABG                                                                                |                                                                  | $\label{eq:1} \begin{array}{ll} \hbox{RMSRCGRCT} \end{array}$  | ススミ国王                                                                                       |                                                                       |                                                                                       |
| Video<br>$\odot$<br>Compressed<br>團<br>Files<br>APK<br>$\approx$ | 2022-11-10-06-59-29.j<br>pg<br>2022-11-10 06:59:29<br>191.58KB                     | 2022-11-10-06-59-43.j<br>pg<br>2022-11-10 06:59:44<br>139.05KB   | 2022-11-10-06-59-54.j<br>pg<br>2022-11-10 06:59:54<br>126.67KB | 2022-11-10-07-00-08.j<br>pg<br>2022-11-10 07:00:08<br>106.35KB                              | 2022-11-10-07-01-20.j<br>pg<br>2022-11-10 07:01:21<br>507.03KB        |                                                                                       |
|                                                                  | $\int$ Sort<br>88)<br>$\equiv$                                                     | <b>WINDER COMMUNISHED COMMUNIST</b>                              |                                                                | □ Copy $\frac{1}{2}$ Cut <i>i</i> : Paste <b>iii</b> Del <i>Q</i> Rename $\frac{1}{2}$ send |                                                                       |                                                                                       |

Bảng 3-5 Biểu tượng quản lý tệp

![](_page_30_Picture_345.jpeg)

## <span id="page-30-0"></span>**3.4 Chia sẻ màn hình**

Bạn có thể điều khiển từ xa bảng trắng trên điện thoại, máy tính hoặc máy tính bảng và chiếu nội dung lên màn hình bảng trắng. Để biết chi tiết, xem hướng dẫn sử dụng tương ứng.

![](_page_31_Picture_0.jpeg)

## <span id="page-31-0"></span>**3.5 Trang chào mừng**

### Điều kiện tiên quyết

Nhập nội dung như hình ảnh và tệp âm thanh được sử dụng để tạo trang chào mừng.

### Quy trình

- Bước 1 Chọn **More** > **Welcome Page** trên màn hình chính của hệ thống Android.
- Bước 2 Chạm **Setting** ở góc dưới bên phải để định cấu hình trang chào mừng.

![](_page_31_Figure_8.jpeg)

Hình 3-6 Định cấu hình trang chào mừng

Bảng 3-6 Mô tả biểu tượng

| Biểu tượng              | Mô tả                                                 |
|-------------------------|-------------------------------------------------------|
|                         | Thay đổi vị trí của thanh công cụ.                    |
| Insert                  | Chèn hình nền hoặc hình ảnh và văn bản khác.          |
| Template                | Bạn có thể sử dụng mẫu nền cục bộ hoặc mẫu tùy chỉnh. |
| Audio                   | Chèn âm thanh.                                        |
| Save                    | Lưu cấu hình của bạn.                                 |
| Restart                 | Khôi phục trang chào mừng về mẫu mặc định.            |
| <b>Start Presenting</b> | Hiển thị hiệu ứng trình chiếu của trang chào mừng.    |

Bước 3 Chạm **Save**. Bạn có thể vuốt sang trái trên màn hình chính để xem trang chào mừng.

## <span id="page-31-1"></span>**3.6 Cài đặt hệ thống**

Định cấu hình cài đặt mạng, cài đặt chung và nâng cao cũng như các cài đặt hệ thống khác.

![](_page_32_Picture_0.jpeg)

## <span id="page-32-0"></span>**3.6.1 Định cấu hình kết nối mạng và Bluetooth**

Trên màn hình chính, chạm vào **More** > **Settings** để định cấu hình cài đặt mạng và Bluetooth.

 $\Box$ 

Bạn có thể kích hoạt mạng không dây hoặc mạng có dây. Không thể bật đồng thời mạng không dây và mạng có dây. Bản thân bảng trắng cũng có thể hoạt động như một điểm phát sóng để chia sẻ kết nối mạng với các thiết bị khác.

Hình 3-7 Mạng

![](_page_32_Picture_371.jpeg)

Bảng 3-7 Thông số mạng

| Thông số | Mô tả                                                                                                    |
|----------|----------------------------------------------------------------------------------------------------|
| Wireless | Kích hoạt <b>Wireless Network</b> , và sau đó bảng trắng có thể kết nối với<br>mạng Wi-Fi có sẵn trong khu vực. Để thêm mạng không dây, hãy<br>chạm vào Add Network, nhập tên và mật khẩu mạng SSID, sau đó<br>định cấu hình cài đặt nâng cao nếu cần.<br>Chúng tôi khuyên bạn nên chọn phương thức xác thực an toàn để<br>kết nối với mạng không dây. |
|          |                                                                                                    |
| Wired    | Cấu hình các thông số kết nối mạng có dây.<br><b>DHCP</b> : Khi có máy chủ DHCP trên mạng, bạn có thể bật <b>Wired</b> , và<br>sau đó bảng trắng sẽ tự động nhận địa chỉ IP động.<br>Static: Đặt địa chỉ IP, mặt nạ mạng con, cổng mặc định và DNS<br>theo cách thủ công cho bảng trắng.                                                               |
| Hotspot  | Kích hoạt <b>Hotspot</b> , định cấu hình SSID mạng rồi nhập mật khẩu. Bạn<br>có thể xem tên điểm phát sóng, mật khẩu điểm phát sóng, phương<br>thức mã hóa, băng tần và các thông tin khác.                                                                                                    |

![](_page_33_Picture_1.jpeg)

![](_page_33_Picture_314.jpeg)

## <span id="page-33-0"></span>**3.6.2 Định cấu hình Cài đặt chung**

Trên màn hình chính, chạm vào **More** > **Settings** để định cấu hình cài đặt chung.

| Network                           |                     | Wallpaper (8/9) | When setting a custom wallpaper, it is best to select an image set in a 16:9 ratio to ensure the image fits the screen. | Loop |
|-----------------------------------|---------------------|-----------------|----------------------------------------------------------------------------------------------------|------|
| $\widehat{\psi}$                  | Wireless            |                 | <b>Current</b>                                                                                                    |      |
| $\square$                         | Wired               |                 |                                                                                                    |      |
| ⊡                                 | Hotspot             | $+$ Custom      |                                                                                                    |      |
| $\left(\left(\cdot\right)\right)$ | Network Status      |                 |                                                                                                    |      |
| General                           |                     |                 |                                                                                                    |      |
| $\odot$                           | Personalization     |                 |                                                                                                    |      |
| ◎                                 | Assistive Touch     |                 |                                                                                                    |      |
| $\triangleleft$                   | Sound and Display   |                 |                                                                                                    |      |
| ⊙                                 | Date & Time         |                 |                                                                                                    |      |
| $\boxed{\mathbb{A}}$              | Language & Keyboard |                 |                                                                                                    |      |
| Advanced                          |                     |                 |                                                                                                    |      |
| $\circledcirc$                    | Signals             |                 |                                                                                                    |      |
| 口                                 | Device Management   |                 |                                                                                                    |      |

Hình 3-8 Cài đặt chung

#### Bảng 3-8 Mô tả cài đặt chung

![](_page_33_Picture_315.jpeg)

![](_page_34_Picture_1.jpeg)

![](_page_34_Picture_222.jpeg)

## <span id="page-34-0"></span>**3.6.3 Định cấu hình tham số nâng cao**

Trên màn hình chính, chạm vào **More** > **Settings** để cấu hình các tham số nâng cao.

#### Hình 3-9 Thông số nâng cao

![](_page_34_Picture_223.jpeg)

![](_page_35_Picture_1.jpeg)

![](_page_35_Picture_542.jpeg)

Bảng 3-9 Mô tả các thông số nâng cao

![](_page_36_Picture_1.jpeg)

## <span id="page-36-0"></span>**3.6.4 Cấu hình thông số hệ thống**

Trên màn hình chính, chạm vào **More** > **Settings** để cấu hình các tham số hệ thống.

Startup Options Start up after power on > <(r) Sound and Display  $\bigodot$ Date & Time Screen Off 10 min  $\rightarrow$  $\boxed{\mathbb{A}}$ Language & Keyboard **Temperature Detection** Advanced  $\circledS$ Signals Scheduled Startup/Shutdown (Max 10 plans) Add Plan  $\Box$ Device Management ନ୍ Accessibility System  $\bigcirc$ **Power Status**  $\odot$ System Security  $\bigcirc$ **Factory Settings** ◫ User Agreement  $\bigodot$ System Update  $\bigodot$ About

#### Hình 3-10 Thông số hệ thống

#### Bảng 3-10 Mô tả thông số hệ thống

![](_page_36_Picture_359.jpeg)

![](_page_37_Picture_1.jpeg)

![](_page_37_Picture_584.jpeg)

<span id="page-38-0"></span>![](_page_38_Picture_0.jpeg)

# **4 Tắt Máy**

Sau khi bảng trắng được bật, nhấn và giữ nút nguồn trong 5 giây, sau đó hệ thống sẽ nhắc bạn có tắt bảng trắng hay không. Nhấn OK để tắt bảng trắng.

 $\square$ 

Bảng trắng cung cấp bảo vệ tắt nguồn cho mô-đun máy tính. Sau khi bạn tắt bảng trắng, môđun máy tính sẽ tắt một lúc sau đó.

![](_page_38_Picture_6.jpeg)

<span id="page-39-0"></span>![](_page_39_Picture_1.jpeg)

# **5 Cập Nhật Hệ Thống**

Bạn có thể cập nhật hệ thống trực tuyến hoặc qua USB.

### /N

Xin lưu ý rằng việc hạ cấp xuống phiên bản thấp hơn sẽ khiến bảng trắng dễ bị tấn công bảo mật.

## <span id="page-39-1"></span>**5.1 Cập nhật trực tuyến**

Sau khi bảng trắng được đăng ký với nền tảng quản lý đám mây, nền tảng có thể gửi gói cập nhật tới bảng trắng.

### Điều kiện tiên quyết

Đảm bảo bảng trắng được kết nối với mạng.

- Đảm bảo rằng bảng trắng được kết nối với mạng.
- Đảm bảo rằng bạn đã bật nền tảng OTA trong **More** > **Settings** > **System Update**.

### Quy trình

- Bước 1 Trên màn hình chính, chọn **More** > **Settings** > **System Upgrade**.
- Bước 2 Chạm **CHECK FOR UPDATES**.
- Bước 3 Khi hệ thống phát hiện có phiên bản mới hơn, hãy chạm vào **Download** để tải xuống gói cập nhật. CI ƏMOIT ƏVSTEMS
- Bước 4 Sau khi gói được tải xuống, bạn có thể chọn cài đặt gói ngay lập tức. Sau khi cập nhật, bảng trắng sẽ tự động khởi động lại.

## <span id="page-39-2"></span>**5.2 Cập nhật thông qua USB**

Bạn có thể tải tệp update.zip vào ổ flash USB rồi sử dụng tệp cập nhật để cập nhật hệ thống.

### Điều kiện tiên quyết

Nhận gói cập nhật từ bộ phận hỗ trợ kỹ thuật.

### Quy trình

- Bước 1 Thay đổi tên của gói cập nhật thành update.zip, sau đó lưu tệp vào thư mục gốc của ổ flash USB.
- Bước 2 Khi bảng trắng được bật, hãy cắm ổ flash USB vào cổng USB của bảng trắng.
	- $\square$

Cập nhật hệ thống bằng ổ flash USB ở định dạng FAT 32. Nếu không, cập nhật có thể

![](_page_40_Picture_0.jpeg)

thất bại.

Bước 3 Khi hệ thống nhắc có cập nhật ngay hay không, hãy chạm vào **Upgrade**. Bản cập nhật bắt đầu. Sau khi cập nhật, bảng trắng sẽ tự động khởi động lại.

![](_page_40_Picture_4.jpeg)

![](_page_41_Picture_0.jpeg)

<span id="page-41-0"></span>![](_page_41_Picture_1.jpeg)

# **6 FAQ**

#### 1. **Bảng trắng tự động tắt.**

- Kiểm tra xem bạn đã bật chức năng ngủ chưa. Bạn có thể tham khảo thủ thuật khắc phục sự cố máy tính thông thường.
- Kiểm tra kênh của nguồn đầu vào. Nếu không có tín hiệu, bảng trắng sẽ tự động tắt.
- Kiểm tra nguồn điện có ổn định không.

#### 2. **Đèn báo tắt.**

- Kiểm tra xem nguồn điện có bình thường không.
- Kiểm tra xem công tắc của bảng trắng đã được bật chưa.

#### 3. **Màu sắc bị thiếu hoặc bất thường.**

Nếu bảng trắng được kết nối với máy tính, hãy kiểm tra xem cáp HDMI có còn nguyên vẹn và được kết nối chính xác không.

#### 4. **Hình ảnh không hiển thị toàn màn hình hoặc một phần hình ảnh nằm ngoài màn hình.**

- Kiểm tra xem độ phân giải có phải là 16:9 không.
- Nếu bảng trắng được kết nối với máy tính bên ngoài, hãy rút cáp HDMI rồi cắm lại.

#### 5. **Bảng trắng hiển thị hình ảnh nhưng không có âm thanh.**

- Điều chỉnh âm lượng.
- Nếu bảng trắng được kết nối với máy tính, hãy kiểm tra xem cáp âm thanh đã được kết nối đúng chưa.
- 6. **Phản hồi cảm ứng kém và vị trí phản hồi không chính xác.**
	- Kiểm tra xem các vật khác như giấy hoặc tay áo của bạn có tiếp xúc với màn hình không.
	- Kiểm tra xem độ phân giải có phải là 16:9 không.

#### 7. **Điều khiển cảm ứng không hoạt động.**

Nếu bảng trắng được kết nối với máy tính, hãy kiểm tra xem cổng TOUCH của bảng trắng có được kết nối đúng với cổng USB của máy tính không.

- 8. **Sau khi bạn kết nối máy tính với bảng trắng thông qua cổng Loại C trên bảng điều khiển phía trước, không thể điều khiển máy tính thông qua thao tác chạm trên bảng trắng.**
	- Đổi cáp Type C khác.
	- Sử dụng cổng TOUCH trên bảng điều khiển phía sau.

<span id="page-42-0"></span>![](_page_42_Picture_1.jpeg)

# **Phụ lục 1 Thao tác cảm ứng**

Bạn có thể sử dụng bút cảm ứng hoặc dùng trực tiếp các ngón tay để thao tác trên màn hình thiết bị.

 $\Box$ 

Phần này sử dụng thao tác với bút stylus làm ví dụ.

![](_page_42_Picture_331.jpeg)

![](_page_42_Picture_332.jpeg)

![](_page_43_Picture_1.jpeg)

# <span id="page-43-0"></span>**Phụ lục 2 Khuyến nghị về An ninh mạng**

An ninh mạng không chỉ là một từ thông dụng: đó là thứ liên quan đến mọi thiết bị được kết nối với internet. Giám sát video IP không tránh khỏi rủi ro mạng, nhưng thực hiện các bước cơ bản để bảo vệ và củng cố mạng cũng như các thiết bị nối mạng sẽ khiến chúng ít bị tấn công hơn. Dưới đây là một số mẹo và khuyến nghị từ Dahua về cách tạo một hệ thống bảo mật an toàn hơn.

#### Các hành động bắt buộc được thực hiện để bảo mật mạng thiết bị cơ bản:

#### 1. **Sử dụng mật khẩu mạnh**

Hãy tham khảo các gợi ý sau để đặt mật khẩu:

- Độ dài không được ít hơn 8 ký tư.
- Bao gồm ít nhất hai loại ký tự; các loại ký tự bao gồm chữ hoa và chữ thường, số và ký hiệu.
- Không chứa tên tài khoản hoặc tên tài khoản theo thứ tự ngược lại.
- Không sử dụng các ký tự liên tục, chẳng hạn như 123, abc, v.v…
- Không sử dụng các ký tự chồng chéo, chẳng hạn như 111, aaa, v.v...

#### 2. **Cập nhật chương trình cơ sở và phần mềm máy khách kịp thời**

- Theo quy trình tiêu chuẩn trong ngành Công nghệ, chúng tôi khuyên bạn nên cập nhật chương trình cơ sở cho thiết bị của mình (chẳng hạn như NVR, DVR, camera IP, v.v.) để đảm bảo hệ thống được trang bị các bản sửa lỗi và bản vá bảo mật mới nhất. Khi thiết bị được kết nối với mạng công cộng, bạn nên bật chức năng "tự động kiểm tra các bản cập nhật" để nhận thông tin kịp thời về các bản cập nhật chương trình cơ sở do nhà sản xuất phát hành.
- Chúng tôi khuyên bạn nên tải xuống và sử dụng phiên bản mới nhất của phần mềm máy khách.

#### Đề xuất "Thật tuyệt khi có" để cải thiện bảo mật mạng thiết bi của ban:

1. **Bảo vệ vật lý**

Chúng tôi khuyên bạn nên thực hiện bảo vệ vật lý cho thiết bị, đặc biệt là thiết bị lưu trữ. Ví dụ: đặt thiết bị trong phòng và tủ máy tính đặc biệt, đồng thời thực hiện tốt quyền kiểm soát truy cập và quản lý khóa để ngăn chăn nhân viên trái phép thực hiện các tiếp xúc vật lý như làm hỏng phần cứng, kết nối trái phép thiết bị di động (chẳng hạn như ổ đĩa flash USB , cổng nối tiếp), v.v...

#### 2. **Thay đổi mật khẩu thường xuyên**

Chúng tôi khuyên bạn nên thay đổi mật khẩu thường xuyên để giảm nguy cơ bị đoán hoặc bẻ khóa.

#### 3. **Đặt và cập nhật mật khẩu Đặt lại thông tin kịp thời**

Thiết bị hỗ trợ chức năng đặt lại mật khẩu. Vui lòng thiết lập thông tin liên quan để đặt lại mật khẩu kịp thời, bao gồm hộp thư của người dùng cuối và các câu hỏi bảo vệ mật khẩu. Nếu thông tin thay đổi, vui lòng sửa đổi kịp thời. Khi đặt câu hỏi bảo vệ bằng mật khẩu,

![](_page_44_Picture_0.jpeg)

không nên sử dụng những câu hỏi dễ đoán.

#### 4. **Kích hoạt khóa tài khoản**

Tính năng khóa tài khoản được bật theo mặc định và chúng tôi khuyên bạn nên bật tính năng này để đảm bảo an toàn cho tài khoản. Nếu kẻ tấn công cố gắng đăng nhập sai mật khẩu nhiều lần, tài khoản tương ứng và địa chỉ IP nguồn sẽ bị khóa.

#### 5. **Thay đổi HTTP mặc định và các cổng dịch vụ khác**

Chúng tôi khuyên bạn nên thay đổi HTTP mặc định và các cổng dịch vụ khác thành bất kỳ bộ số nào trong khoảng 1024–65535, giảm nguy cơ người bên ngoài có thể đoán bạn đang sử dụng cổng nào.

#### 6. **Kích hoạt HTTPS**

Chúng tôi khuyên bạn nên bật HTTPS để bạn truy cập dịch vụ Web thông qua kênh liên lạc an toàn.

#### 7. **Liên kết địa chỉ MAC**

Chúng tôi khuyên bạn nên liên kết địa chỉ IP và MAC của cổng với thiết bị, do đó giảm nguy cơ giả mạo ARP.

#### 8. **Chỉ định tài khoản và đặc quyền một cách hợp lý**

Theo yêu cầu kinh doanh và quản lý, hãy thêm người dùng một cách hợp lý và chỉ định một nhóm quyền tối thiểu cho họ.

#### 9. **Vô hiệu hóa các dịch vụ không cần thiết và chọn chế độ bảo mật**

Nếu không cần thiết, nên tắt một số dịch vụ như SNMP, SMTP, UPnP,... để giảm thiểu rủi ro. Nếu cần, bạn nên sử dụng các chế độ an toàn, bao gồm nhưng không giới hạn ở các dịch vụ sau:

- SNMP: Chọn SNMP v3 và thiết lập mật khẩu mã hóa mạnh cũng như mật khẩu xác thực.
- **•** SMTP: Chon TLS để truy cập máy chủ hộp thư.
- FTP: Chọn SFTP và thiết lập mật khẩu mạnh.
- Điểm truy cập AP: Chọn chế độ mã hóa WPA2-PSK và thiết lập mật khẩu mạnh.

#### 10.**Truyền mã hóa âm thanh và video**

Nếu nội dung dữ liệu âm thanh và video của bạn rất quan trọng hoặc nhạy cảm, chúng tôi khuyên bạn nên sử dụng chức năng truyền được mã hóa để giảm nguy cơ dữ liệu âm thanh và video bị đánh cắp trong quá trình truyền.

Nhắc nhở: truyền được mã hóa sẽ gây ra một số tổn thất về hiệu quả truyền.

#### 11.**Xác thực an toàn**

- Kiểm tra người dùng trực tuyến: chúng tôi khuyên bạn nên thường xuyên kiểm tra người dùng trực tuyến để xem thiết bị có bị đăng nhập trái phép hay không.
- Kiểm tra nhật ký thiết bị: Bằng cách xem nhật ký, bạn có thể biết các địa chỉ IP đã được sử dụng để đăng nhập vào thiết bị của mình và các hoạt động chính của chúng.

#### 12.**Nhật ký mạng**

Do dung lượng lưu trữ của máy có hạn nên nhật ký lưu trữ bị hạn chế. Nếu bạn cần lưu nhật ký trong một thời gian dài, bạn nên bật chức năng nhật ký mạng để đảm bảo rằng các nhật ký quan trọng được đồng bộ hóa với máy chủ nhật ký mạng để theo dõi.

#### 13.**Xây dựng Môi trường Mạng An toàn**

![](_page_45_Picture_0.jpeg)

Để đảm bảo tốt hơn sự an toàn của thiết bị và giảm rủi ro mạng tiềm ẩn, chúng tôi khuyên bạn nên:

- Tắt chức năng ánh xạ cổng của bộ định tuyến để tránh truy cập trực tiếp vào các thiết bị mạng nội bộ từ mạng bên ngoài.
- Mạng nên được phân vùng và cách ly theo nhu cầu mạng thực tế. Nếu không có yêu cầu liên lạc giữa hai mạng con, thì nên sử dụng Vlan, GAP mạng và các công nghệ khác để phân vùng mạng, để đạt được hiệu quả cách ly mạng.
- Thiết lập hệ thống xác thực truy cập 802.1x để giảm nguy cơ truy cập trái phép vào mạng riêng.
- Bật chức năng lọc địa chỉ IP/MAC để giới hạn phạm vi máy chủ được phép truy cập thiết bị.

### Thêm thông tin

Vui lòng truy cập trang web chính thức của Dahua, trung tâm ứng phó khẩn cấp bảo mật để biết các thông báo bảo mật và khuyến nghị bảo mật mới nhất.

![](_page_45_Picture_9.jpeg)

### ENABLING A SAFER SOCIETY AND SMARTER LIVING

 $\overline{\phantom{a}}$